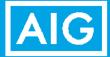

**New Agent Instructions** 

Power Select Plus Income, Power Select Builder & Power Select Builder 8 Index Annuity Products

- 1. Go to https://learn.guestce.com/naicsuitability/
- 2. Click Register Now to create your account.

| QUEST CE |                |         |                 |                                   |                                                      | 🔒 Redeem C  | E Voucher 🕴 🐑 Sup | port   🛎 Chat   |
|----------|----------------|---------|-----------------|-----------------------------------|------------------------------------------------------|-------------|-------------------|-----------------|
| State CE | Designation CE | NAIC CE | Firm Element CE | Investment Advisor CE             | Username (e-mail)                                    | Password    | Sign In           | Forgot Password |
|          |                |         |                 |                                   |                                                      |             |                   |                 |
|          |                |         | ACCES           | S ANNUITY AND PR                  | ODUCT SPECIFI                                        | C TRAINING  |                   |                 |
|          |                |         |                 | Returning Users: Sign inf         | o your existing account abov                         | e           |                   |                 |
|          |                |         | Ν               | lew Users: Register to create you | r new user account and acce                          | ss training |                   |                 |
|          |                |         |                 | Declared                          | Registration                                         |             |                   |                 |
|          |                |         |                 |                                   | -                                                    |             |                   |                 |
|          |                |         |                 |                                   | f our global and private<br>reate an online account. |             |                   |                 |
|          |                |         |                 |                                   | pating carriers.                                     |             |                   |                 |
|          |                |         |                 | REGIST                            | ER NOW >>                                            |             |                   |                 |

3. Enter your information into the required fields to create your account. Click **Register** to proceed. *Note*: If the NPN & CRD fields are not applicable, please enter a 000000000 to proceed.

| AIC Suitability Training Registration         | · · · · · · · · · · · · · · · · · · · |                                                    |
|-----------------------------------------------|---------------------------------------|----------------------------------------------------|
| Complete all required fields to create your a | account                               |                                                    |
| Personal Information                          |                                       |                                                    |
| Name of your Business / Company*              |                                       |                                                    |
|                                               |                                       |                                                    |
| First Name*                                   | Last Name'                            | Phone*                                             |
|                                               |                                       |                                                    |
| 50 characters left                            | 50 characters left                    | 14 characters left                                 |
|                                               | ^ Must be lower case                  |                                                    |
| dentification                                 |                                       |                                                    |
| Email*                                        | Password*                             | Confirm Password*                                  |
|                                               |                                       |                                                    |
| 75 characters left                            | 50 characters left                    | 50 characters left                                 |
| Social Security Number*                       | National Producer Number*             | CRD Number*                                        |
|                                               |                                       | If you do not have a CRD Number please enter '000' |
| 11 characters left                            | 10 characters left                    | 10 characters left                                 |
|                                               | * Click here to lookup your NPN       | Click here to lookup your CRD Number               |

For financial professional use only. Not for use with the public. AIG Annuities and Quest CE are not affiliated I5281FL1.15 4. Complete the 3-step registration process to begin your training. Click Continue to Step 1.

| 0 0                                                                                                    | ٩ |
|----------------------------------------------------------------------------------------------------|---|
| Velcome Financial advisor                                                                                                    |   |
| Please read the registration instructions below.                                                                                                    | × |
| Annuity Suitability Model Regulation Training                                                                                                    |   |
| You will be taken through a three step process in order to begin training: 1. Pick your <b>State-Specific Annuity Suitability Training</b> 2. Pick the <b>Carrier(s)</b> you are appointed with 3. Pick your <b>Product-Specific Training</b>                             |   |
| Tip: You must proceed through all three steps of the registration process to successfully access your training account dashboard and begin completing courses. In the future, you will be able to login directly to your existing account to access training immediately. |   |
| NY Best Interest Training                                                                                                    |   |
| Select the "Best Interest for NY Regulation 187" course during step one of the registration process, "Pick your State-Specific Annuity Suitability Training."                                                                                                    |   |
| Continue to Step 1                                                                                                    |   |

Registration Step 1: Click on **Skip Step #1** to bypass the state annuity course selection and proceed to the Power Select Index Annuities product specific training.

| Q                                                                                                    | © © ©                      |
|----------------------------------------------------------------------------------------------------|----------------------------|
| Step 1: Pick your State-Mandated Annuity Suitability Training                                                                                                    |                            |
| State-Specific Training (Apply Hours Towards Insurance CE Credit)                                                                                                    |                            |
| Satisfy your State-Specific Annuity Suitability Training requirement and receive Insurance CE credit in your state of licensure for the course completion (*additional fees will apply). | State Training + CE Credit |
| State-Specific Training (Non-CE Credit)                                                                                                    |                            |
| Satisfy your State-Specific Annuity Suitability Training requirement (i.e. NAIC's Annuity Suitability Regulation and/or, if required, New York's Best Interest Training).                | State Training Only        |
| Skip Step #1                                                                                                    |                            |
| Bypass the State-Specific Annuity Suitability Training selection.                                                                                                    | Skip Step #1               |

Registration Step 2: Select **Independent (Unaffiliated)** from the **Broker Dealer** drop-down list and check the box for **AIG Annuities** in the **Carriers** section.

| Step 2 – Select your Broker Dealer/ BGA/ Independ<br>list below: | dent Firm from the drop down list. Then select the Carrier(s) you are appointed wi |
|------------------------------------------------------------------|------------------------------------------------------------------------------------|
| Broker Dealer<br>INDEPENDENT (UNAFFILIATED)                      |                                                                                    |
| Carriers:                                                        | New York Life Insurance Company                                                    |
| Catholic Order of Foresters                                      | Pacific Life Insurance Company                                                     |
| Lincoln Financial Group                                          | Protective Life Insurance Company                                                  |
| Massachusetts Mutual Life Insurance Company                      | Prudential Annuities                                                               |
| Minnesota Life-Securian                                          | Transamerica Life Insurance Company                                                |
|                                                                  |                                                                                    |

For financial professional use only. Not for use with the public. AIG Annuities and Quest CE are not affiliated I5281FL1.15 5. Registration Step 3: Check the box for **AIG Annuities – Index Annuity Product-Specific Training** (I5281LS.14) to access the Power Select Index Annuities product training.

| Q                                                                                                    | 000 |
|----------------------------------------------------------------------------------------------------|-----|
| Step 3 - Pick your Product Specific Training:                                                                                                    |     |
| Please choose the product specific training courses you'd like added to your profile:                                                                                                    |     |
| AIG Annuities - Assured Edge Income Achiever Product Specific Training (F5705AC.2)     Description: Assured Edge Income Achiever - A fixed annuity with guaranteed lifetime withdrawal benefit             |     |
| AIG Annuities - Assured Edge Income Builder 7-year (F5705PT.4)     Description: Assured Edge Income Builder for non-NY                                                                                     |     |
| AIG Annuities - Fixed (Assured Edge NY only) (F6705NY.1)     Description: Assured Edge Income Builder - NY                                                                                                 |     |
| AIG Annuities - Fixed and Income Product-Specific Training (formerly the Horizon Fixed Annuity series) (FIXEDALL0719)<br>Description: Fixed, Deferred Income and Single-Premium Immediate Annuity Training |     |
| AlG Annuities - Index Annuity Product Specific Training (I5281CB.11) Description: Power 7 Protector and Power 10 Protector Index Annuitles Training                                                        |     |
| AIG Annuities - Index Annuity Product Specific Training (I5402PP1.1)     Description: This course covers Power Index 7 NY only.                                                                            |     |
| AIG Annuities - Index Annuity Product-Specific Training (I5281LS.14)     Description: Power Select Plus Income and Power Select Builder Index Annuities Training                                           |     |
| AIG Annuities - Variable Annuity Product-Specific Training (R5026PT.36) Description: AIG Annuities - Variable Annuity Product-Specific Training R5026PT.36                                                 |     |
| Select Courses                                                                                                    |     |

Complete the Personal Profile Security Setup questionnaire.

| Q  | Training Profile                                      | Personal Profile Security Setup    | <u>^</u> | 000  |
|----|-------------------------------------------------------|------------------------------------|----------|------|
| 19 | Welcome Test tester<br>NAIC Suitability Training (Pro |                                    |          |      |
| E) | Status Title                                          | Question 1:<br>Select one question | Content  | Exam |
|    | Not States All Annumer                                | 6 more characters required         | - State  |      |
|    |                                                       | Question 2:<br>Select one question |          |      |
|    |                                                       | 6 more characters required         |          |      |
| ۲  |                                                       | Question 3:<br>Select one question |          |      |
| B  |                                                       | 6 more characters required         |          |      |
| 11 |                                                       | <                                  | ~        |      |

6. Click **Start** to access the AIG Annuities product-specific training for the Power Select Index Annuity products and complete the course.

| Q     | Training Pro   | ofile                                                                |         | 000      |
|-------|----------------|----------------------------------------------------------------------|---------|----------|
|       | Welcome F      | inancial advisor                                                     |         |          |
| 14.10 | Please use     | the menu to the left to keep your profile up to date.                |         | ×        |
|       | NAIC Suitabili | ty Training (Product Specific)                                       |         |          |
| CE    | Status         | Title                                                                | Content | Exam     |
|       | Not Started    | AIG Annuities - Index Annuity Product-Specific Training (I5281LS.14) | Start   | <u>n</u> |

| Q         | Training Profile                                                                                               | © © © |  |  |
|-----------|----------------------------------------------------------------------------------------------------|-------|--|--|
|           | AIG Annuities - Index Annuity Product-Specific Training (I5281LS.14)                                           |       |  |  |
| NAIC      | Before beginning the training, please review the information below and then click the Start Course link below. |       |  |  |
| BUY<br>CE | Not Started                                                                                                    |       |  |  |
|           | Start Course                                                                                                   |       |  |  |
|           | Est. Completion<br>Time 60 Minutes                                                                             |       |  |  |
| BD        | Description                                                                                                    |       |  |  |
| •         | Power Select Plus Income and Power Select Builder Index Annuities Training                                     |       |  |  |

|           | Thank You                                                                                                    |
|-----------|----------------------------------------------------------------------------------------------------|
|           | Please Note: Once you finish the training course, you must answer a one-question attestation in order for the course to be marked complete and to become certified to sell the annuity products included in this training module.                                                                                                    |
|           | <ul> <li>Simply click on "Start Exam" and then click on "OK" in the pop-up window to certify the terms of the exam.</li> <li>You will then need to answer the one-question attestation before clicking on "Submit Answer" to complete the exam.</li> <li>The status column on your student dashboard page will list the course as "Complete" in green if you have successfully completed the course.</li> </ul> |
|           | We appreciate your partnership and look forward to working with you in the future.                                                                                                    |
| Deshboard | For agent use only. Not for discernination to the public<br>Support Compliance Reptiny Stills TOC Previous Repting Complete                                                                                                    |

For financial professional use only. Not for use with the public. AIG Annuities and Quest CE are not affiliated I5281FL1.15 7. Once you have finished, click on the **Start Exam** button and then click **Continue** to confirm an exam question. Then answer a one-question attestation to mark the course *Complete*.

On the final screen, you will have the option to print your certificate by clicking on **Open Certificate of Completion**.

| Training Profile                                                                                                    |
|----------------------------------------------------------------------------------------------------|
| AIG Annuities - Index Annuity Product-Specific Training (I5281LS.14)                                                                                                    |
| Before beginning the exam please review the information below and then click "Start Exam"<br>Important Exam Directions                                                                                                    |
| • Exams are closed book, DO NOT OPEN ANOTHER BROWSER WINDOW. This will cause your exam to fail upon completion and you will be required to retake the exam. Please close any other open browser windows before beginning your exam. |
| Once you have begun an exam do not walk away from your computer until it is completed. Walking away from an exam can cause your connection to the server to end and you will be required to retake the exam.                        |
|                                                                                                    |
| Content Complete                                                                                                    |
| Est. Completion Time 60                                                                                                    |
| Description                                                                                                    |
| Power Select Plus Income and Power Select Builder Index Annuities Training                                                                                                    |
| Start Exam                                                                                                    |
|                                                                                                    |

| Q        | Training Profile                                                                                                    |
|----------|----------------------------------------------------------------------------------------------------|
| ñ        | AIG Annuities - Index Annuity Product-Specific Training (I5281LS.14)                                                                                                    |
| u.A.C.   | Before beginning the exam please review the information below and then click "Start Exam"<br>Important Exam Directions                                                                                                    |
| <b>E</b> | <ul> <li>Exams are closed book. DO NOT OPEN ANOTHER BROWSER WINDOW. This will cause your exam to fail upon completion and you will be required to retake the exam. Please close any other open browser windows before beginning your exam.</li> </ul>                                                                                         |
|          | • Once you have begun an exam do not walk away from your computer until it is completed. Walking away from an exam can cause your connection to the                                                                                                    |
| 9        | clicking the Continue button below, I certify my understanding that course exams are to be completed in one sitting and I will not leave<br>computer until the exam is completed. I further acknowledge that if I do leave my computer, the connection to the server may end and I<br>will be required to retake the exam from the beginning. |
|          | Continue                                                                                                    |
| $\odot$  | Description                                                                                                    |
| Er       | Power Select Plus Income and Power Select Builder Index Annuities Training                                                                                                    |
| #        | Start Exam                                                                                                    |

| _ |                                                                                                    | 0 |
|---|----------------------------------------------------------------------------------------------------|---|
|   | 1. I attest to completing and understanding the Product Specific annuity training as required by the NAIC Suitability in Annuity Transaction Model                                                            |   |
|   | Regulation. I have suitable knowledge to solicit sales of this annuity product. I<br>understand that I may contact my supervisor or compliance department if I<br>require additional information or training. |   |
|   | Question 1 of 1                                                                                                    | - |

| Q       | Training | Profile          |                                                                                                    | © © ©     |
|---------|----------|------------------|----------------------------------------------------------------------------------------------------|-----------|
| â       | AIG Ann  | uities - Index / | Annuity Product-Specific Training (I5281LS.14)                                                                     |           |
| (IAIC   | 5        | Print Geninicale | Open Certificate of Completion                                                                                     |           |
|         |          | Status           | You passed! Training is Complete                                                                                   |           |
|         |          | Date             | 12/11/2019 6:55:41 PM( <i>Central</i> )                                                                            |           |
| BD      |          | Evaluation       | To provide feedback or report difficulties caused by the online education delivery method please email support@que | estce.com |
| $\odot$ |          |                  |                                                                                                    |           |